**3. Wireless Security Setup.** Your router is pre-configured with wireless security from the factory. The default wireless pass phrase is printed on sticker on the bottom of the router. If you would like to change the factory set pass phrase, click 'Wireless' and then 'Wireless Security'. If, for example, you want to use WPA-PSKWPA2-PSK as the Security mode, TKIPAES as the WPA algorithm, and abcxyz123 as the pass phrase, your setting would be like the following image.

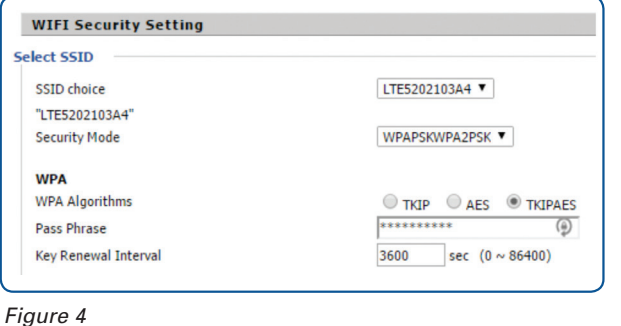

#### **IMPORTANT: Click the 'Reboot' button at the bottom of the page to save your settings.**

#### **Setting Up Your Wireless Devices**

Your wireless devices (desktop, laptop, iPad, smart-phone, etc.) must be configured to work with your wireless router. Each of these devices must have an internal or external wireless adapter and applicable drivers. User guides for each of these devices should have instructions for wireless set up. You will need the SSID and password you assigned to this wireless router during router set up. For each wireless device, access the setup menu, choose the appropriate SSID from the list of wireless networks, enter your password, and test the wireless connection.

*Note:* To restore settings to factory default, press the 'Reset' button for 2-3 seconds.

# ReadyNet CONNECTIVITY SIMPLIFIED

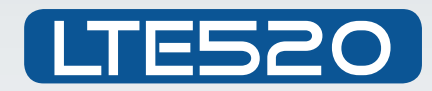

# 4G-LTE/300Mbps Wireless Router

Your LTE520 has been pre-configured with an SSID (wireless network name) and security pass phrase, and has an IMEI for connection to a cellular service. See the sticker on the bottom of your router for this information.

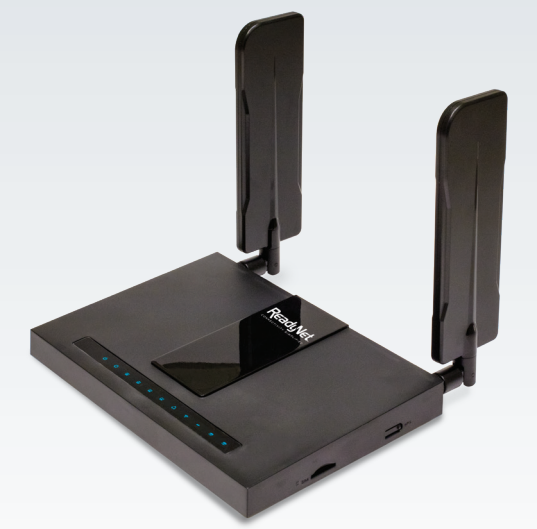

**www.readynetsolutions.com**

# Quick Installation Guide

# **LED Symbols**

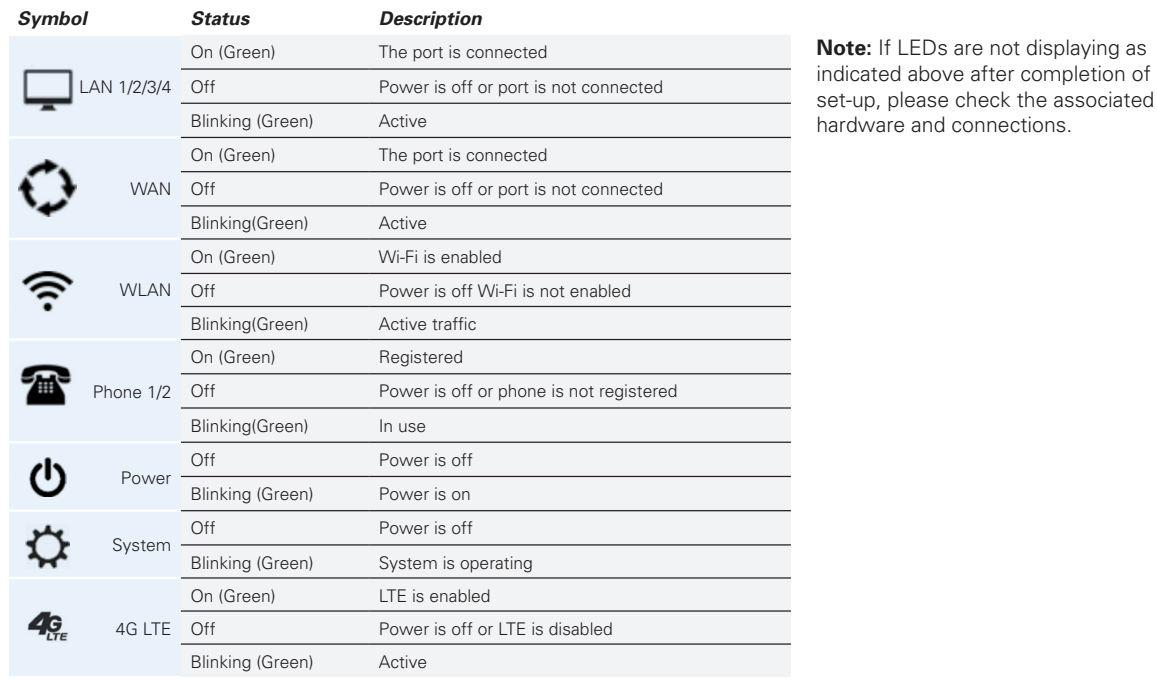

### **Connect the LTE520 Router to Your Computer**

To set up your router for the first time, please connect your desktop or laptop computer to the router's LAN port. Your broadband Internet access will generally be from a cable modem, ADSL modem, or similar device. Connect this device to the router's WAN port.

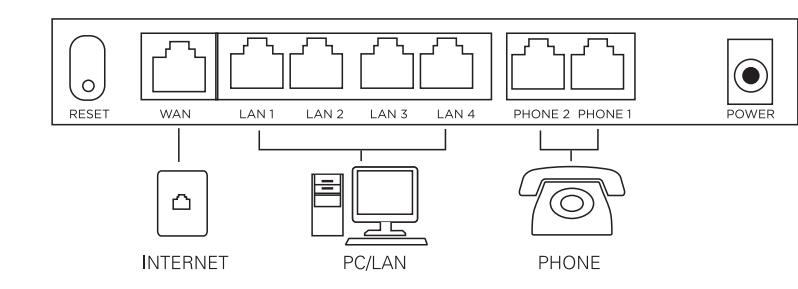

## **Configure Your Computer to Operate with the LTE520 Router**

- **1.** The network settings of your computer operating system must be set to automatically obtain an IP address and to automatically obtain a DNS Server Address.
- **2.** Type "http://192.168.11.1" in the Address field of your web browser and press the "Enter" key. A User Name and Password dialog box will appear. The default User Name is "user". See the sticker on the bottom of your router for the default password. Enter the user name and password then click the "Login" button.

*Note:* The default wireless IP address for the wireless router is 192.168.11.1 and the default Subnet Mask is 255.255.255.0

## **Configure Your LTE520 Router**

- **1.WAN Connection Type.** Click Network and then WAN. Change the 'Internet' field based on instructions from your ISP. DHCP is the easiest to set up. Other options available are Static PPPoE, and LTE. Your ISP will provide configuration settings and set up instructions for these other options. Click 'Save'.
- **2.Basic Wireless Settings.** To access the Wireless settings, click 'Wireless' and then 'Basic'. The pre-configured settings on this page will be appropriate for most settings. You might want to change the SSID and Frequency (Channel) fields.

#### CONTINUED

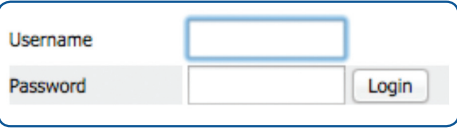

*Figure 1*

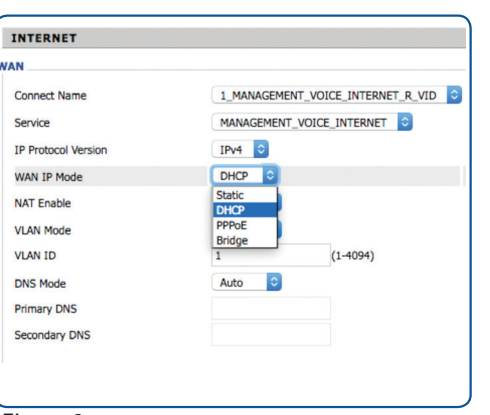

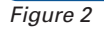

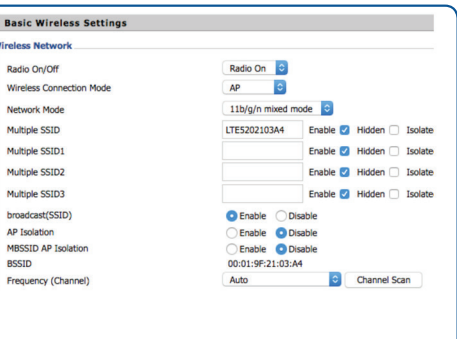